## **Grundübung 3D - Drucker**

Starten Sie Inventor. Erstellen Sie über

"NEU" eine neue

Baugruppe in "mm".

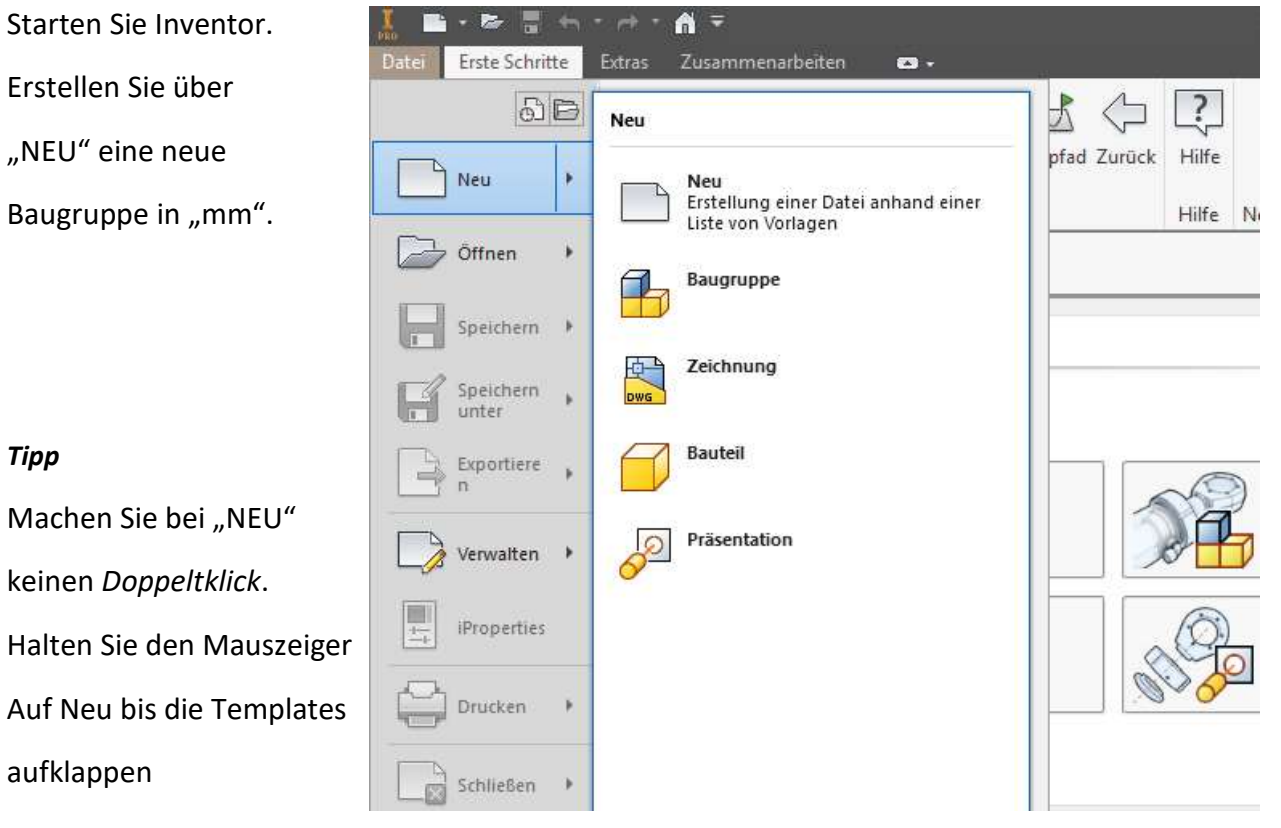

Neue Datei erstellen

aufklappen

*Tipp*

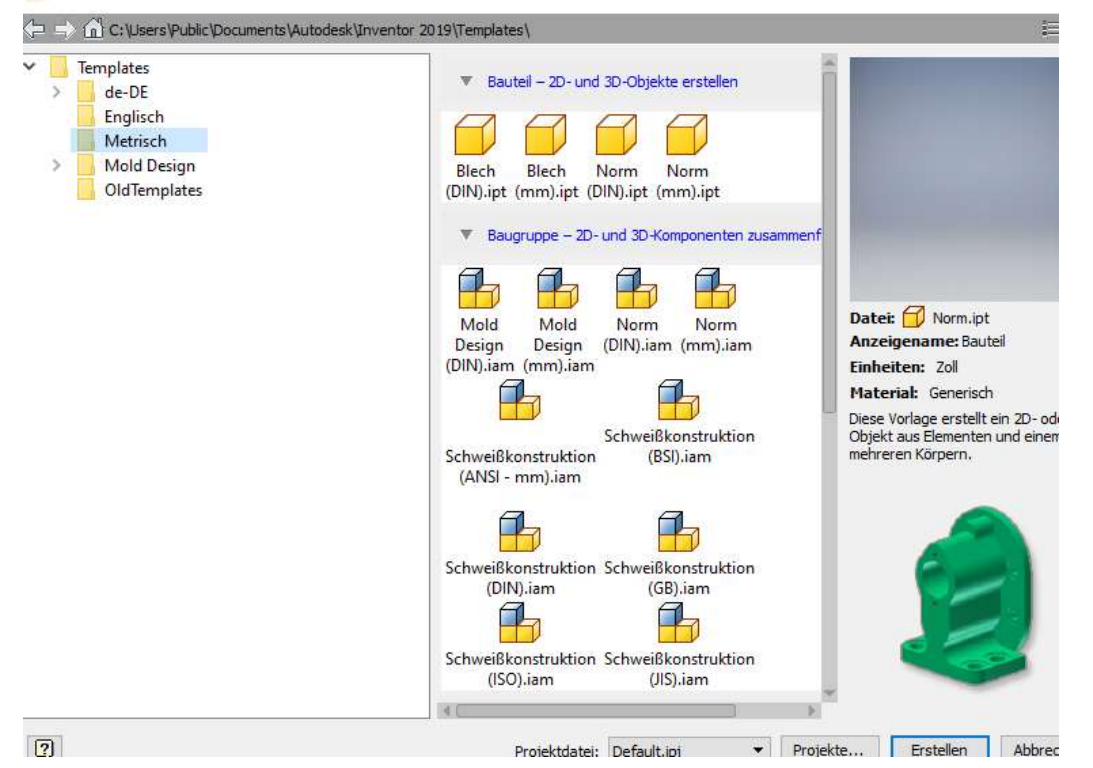

Erstellen Sie eine Neue "2D- Skizze"

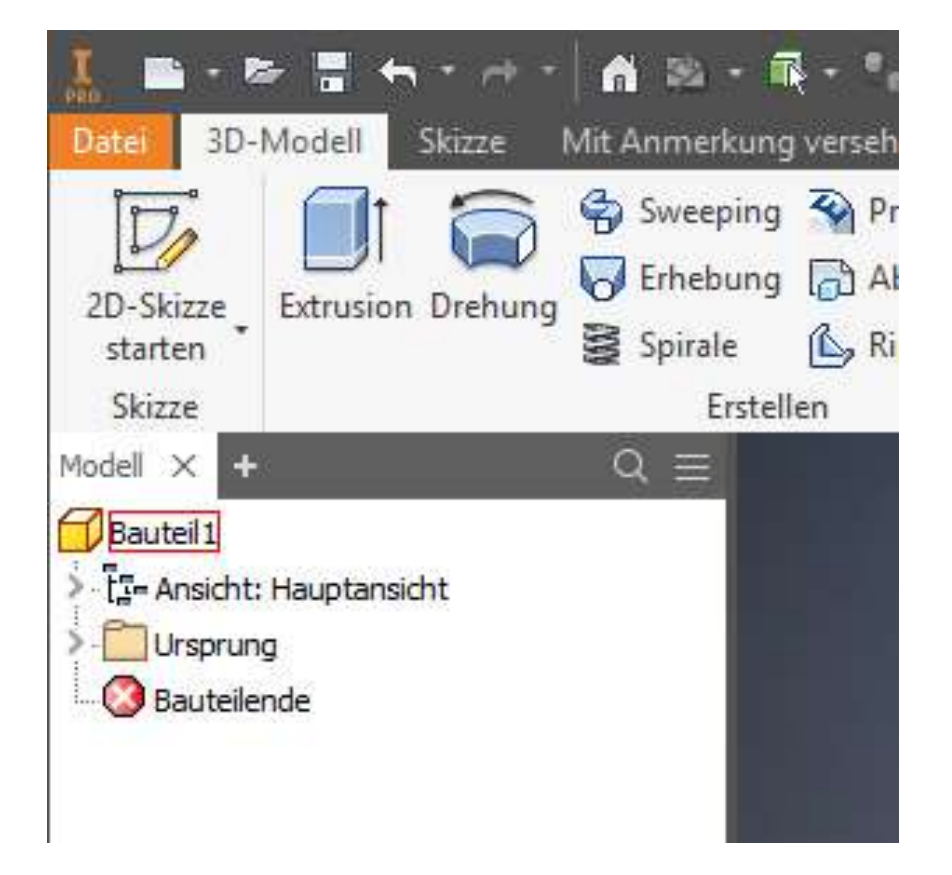

Wählen Sie die Ausrichtung "XY Plane"

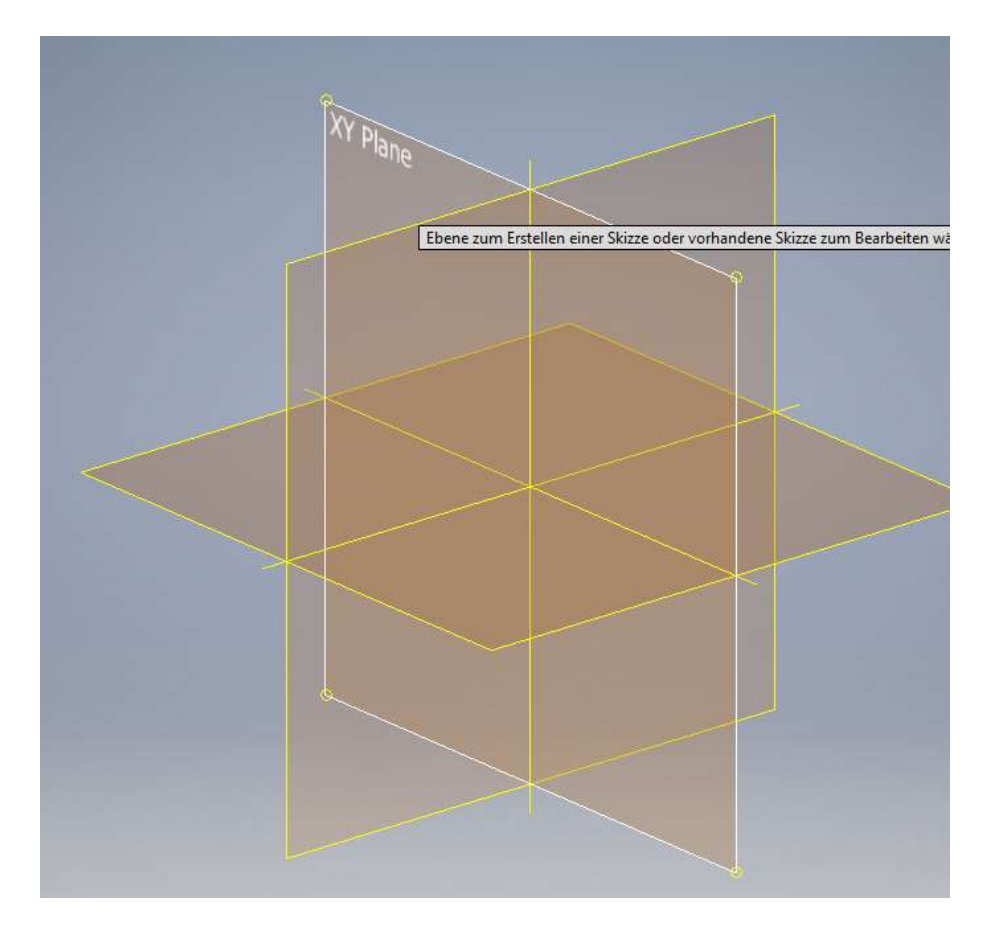

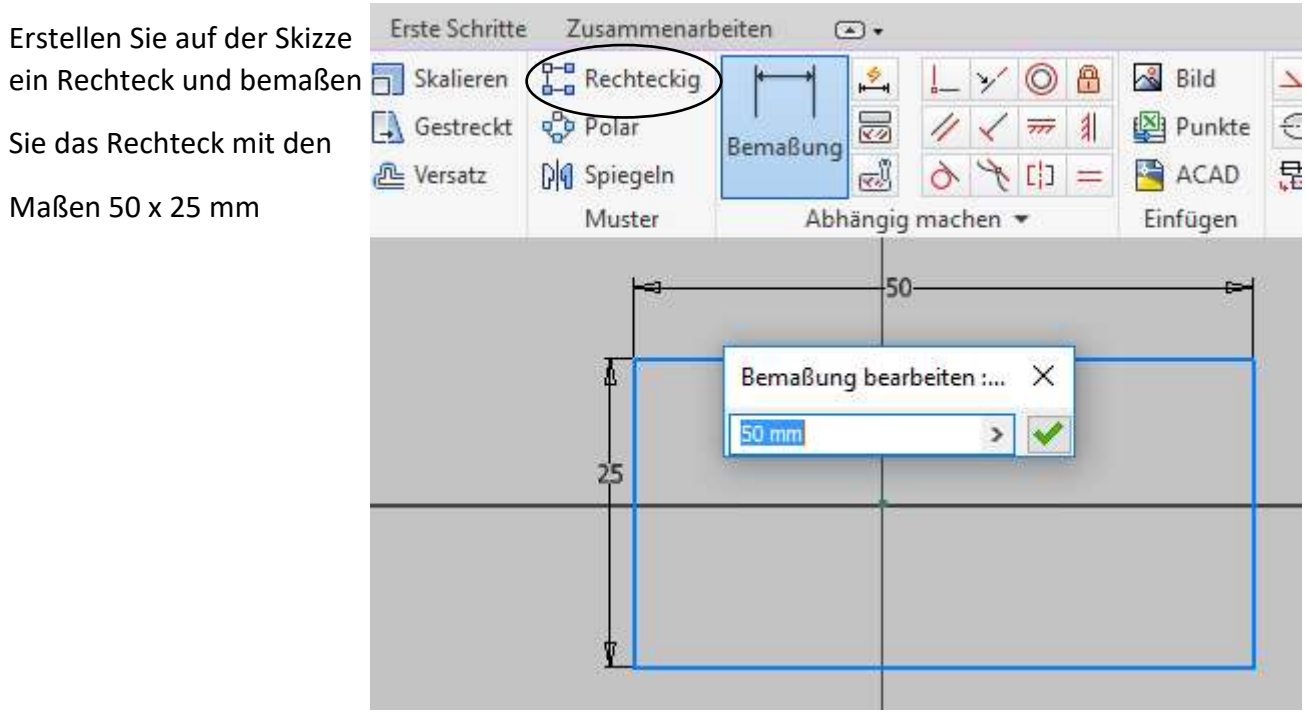

## Beenden Sie die Skizze

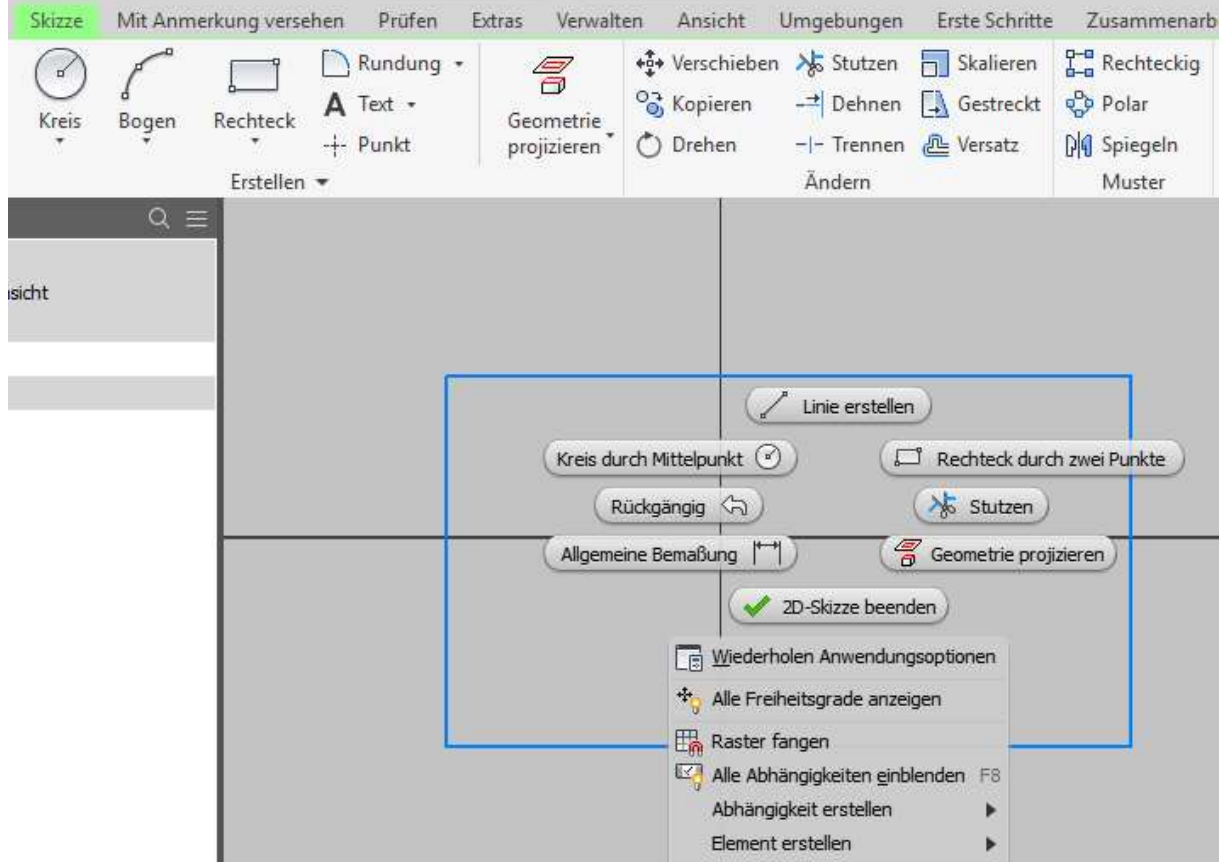

Erstellen Sie aus der Skizze ein Modell.

Wählen Sie eine Extrusion mit 4mm.

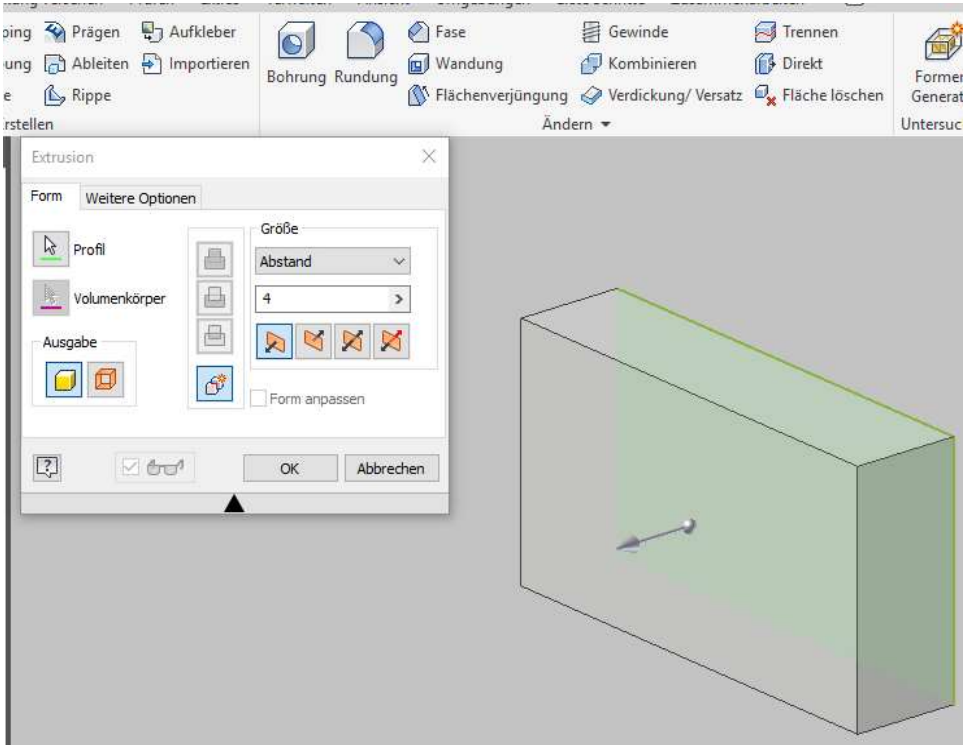

## Drehen Sie das Modell mit dem Orbit

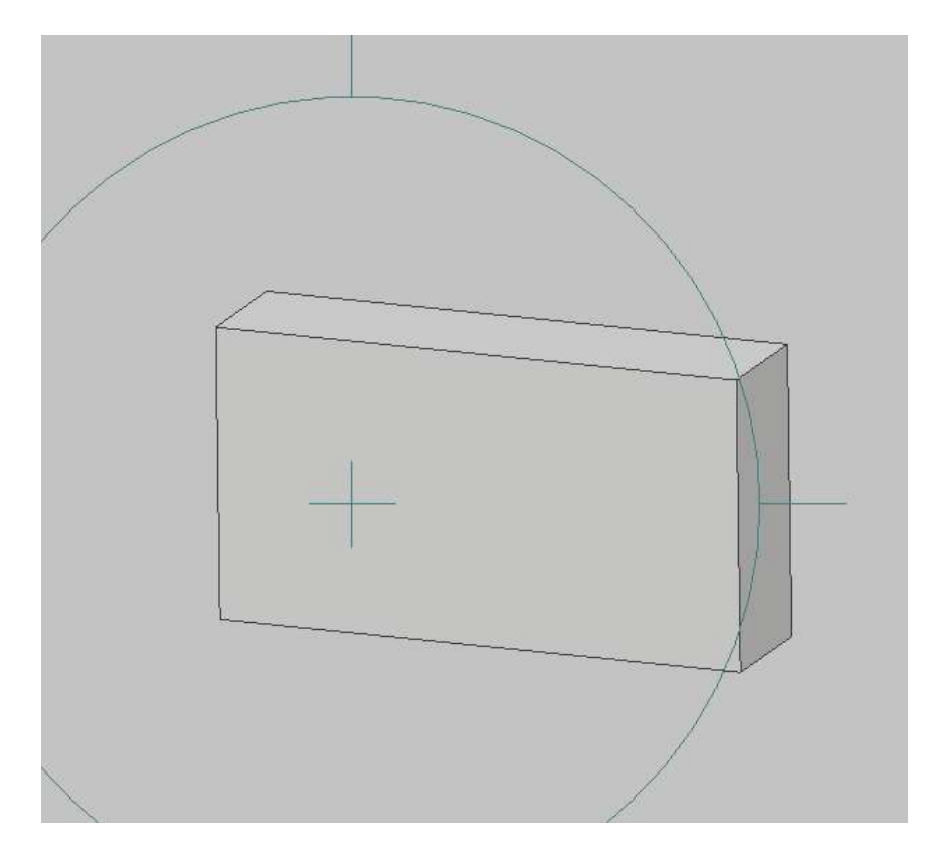

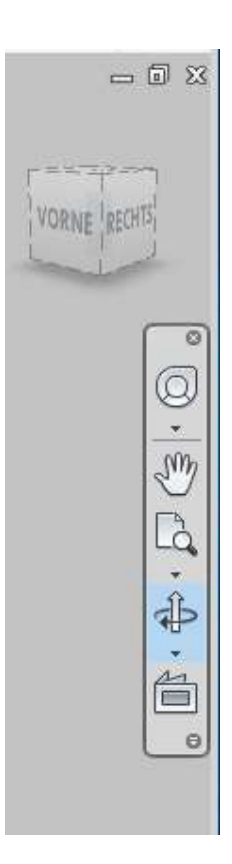

Wählen Sie im Browser mit der rechten Maustaste auf der Skizze aus, dass Sie die Skizze "wieder verwenden" wollen.

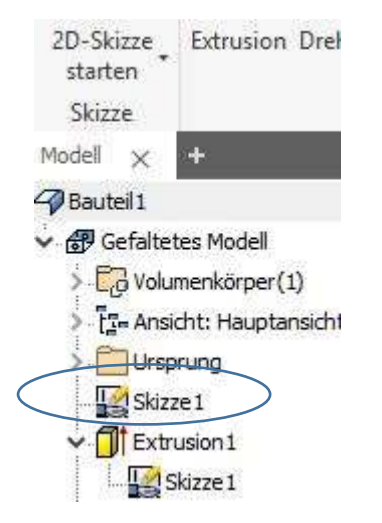

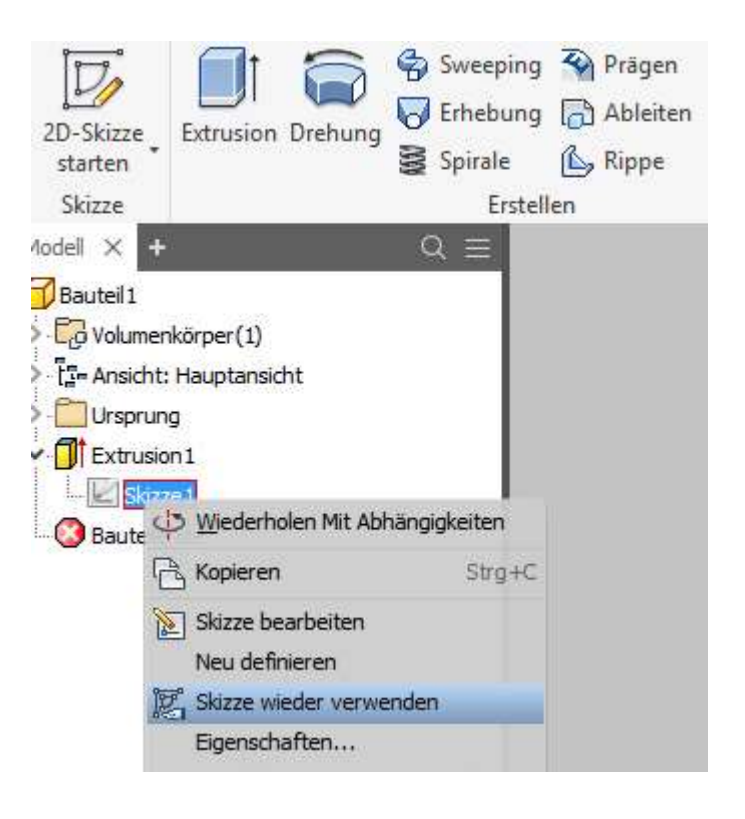

Öffnen Sie die neue Skizze im Browser durch anklicken.

Schreiben Sie einen Text.

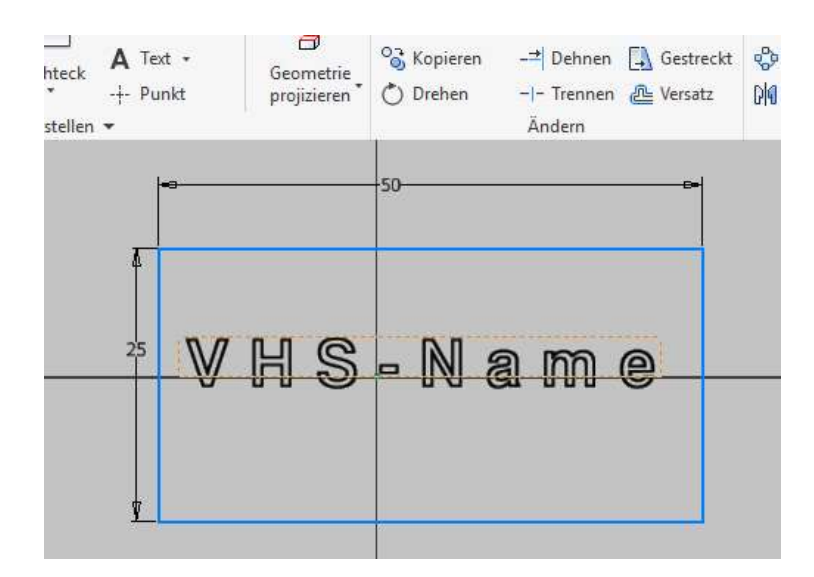

Extrahieren sie den Text.

Der Text soll 3 mm aus der Fläche ragen.

Alternativ können Sie auch eine neue Ebene auf dem 4 mm Modell erstellen. Auf die erstellte Ebene wird eine neue Skizze mit Text erstellt.

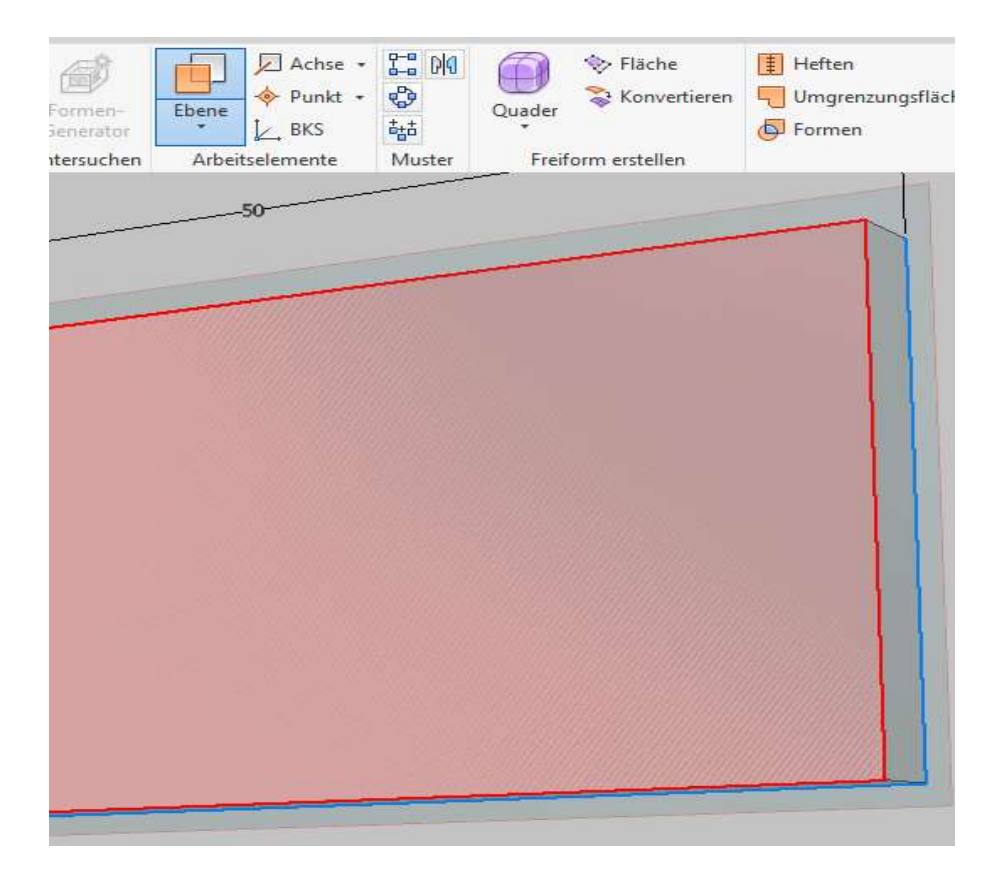

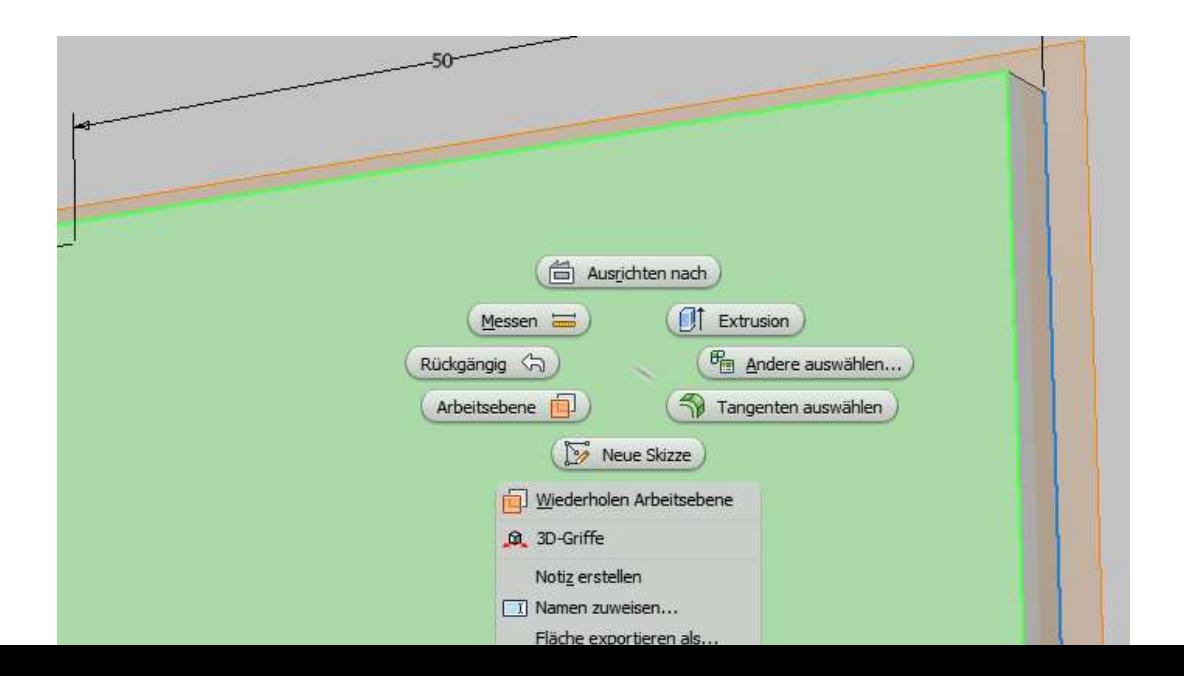

## *Beispiele*

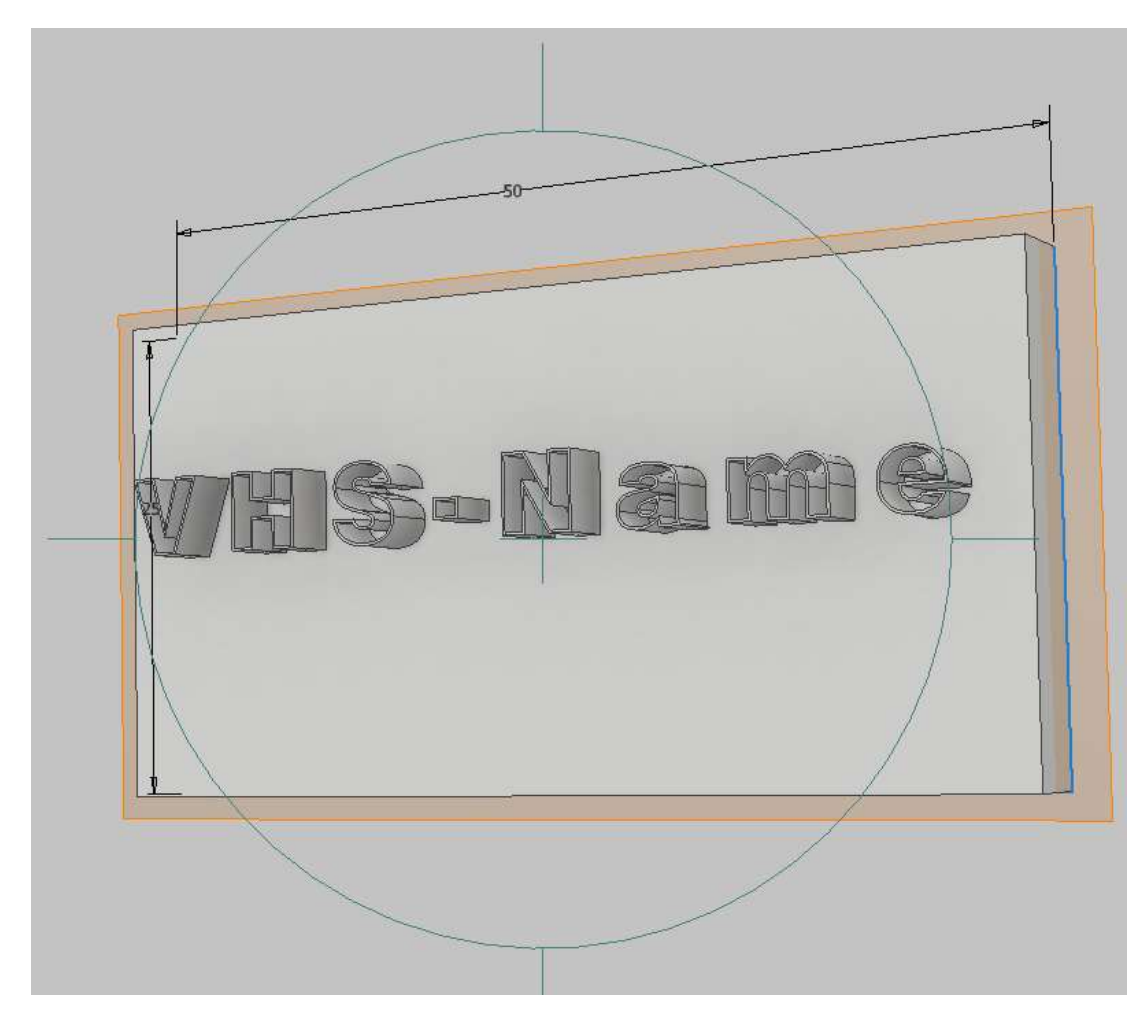

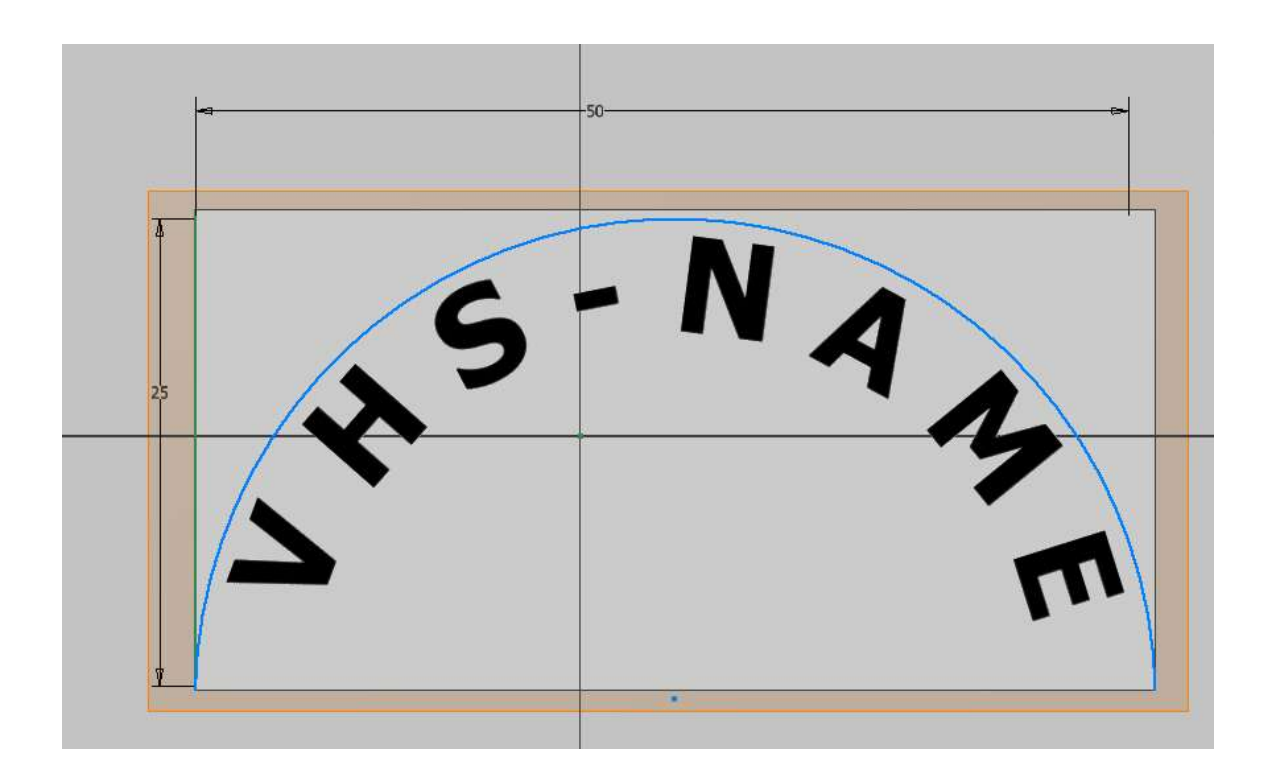